# **PARKL USER GUIDE**

FOR NEW USERS

46

**This document aims to intorduce the use of the Parkl system in the Budapest One car park.**

**with the County of the County of the County of the United States** 

### **FIRST STEPS**

### 1 **Download the app**

First, download the app. Parkl is available for both Android and iOS.

### 2 **Registration**

After downloading and installing the app successfully, create a registration in Parkl. Registration can be completed in a few minutes.

Prepare the required data for registration:

- Email adress
- Number plate
- Phone number
- Bank card details

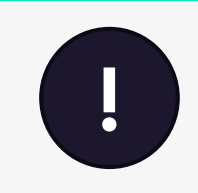

#### **Bank card registration**

The SimplePay system checks and charges the card with a test payment of 100 HUF. If the charge is successful, the amount is immediately refunded.

### **DOWNLOAD THE PARKL APP**

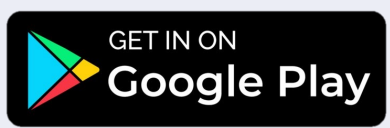

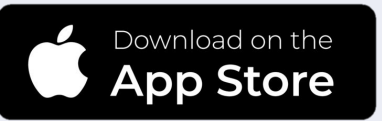

**www.parkl.net**

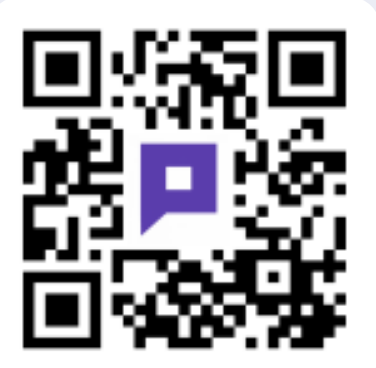

## **Parking in the Budapest One car park**

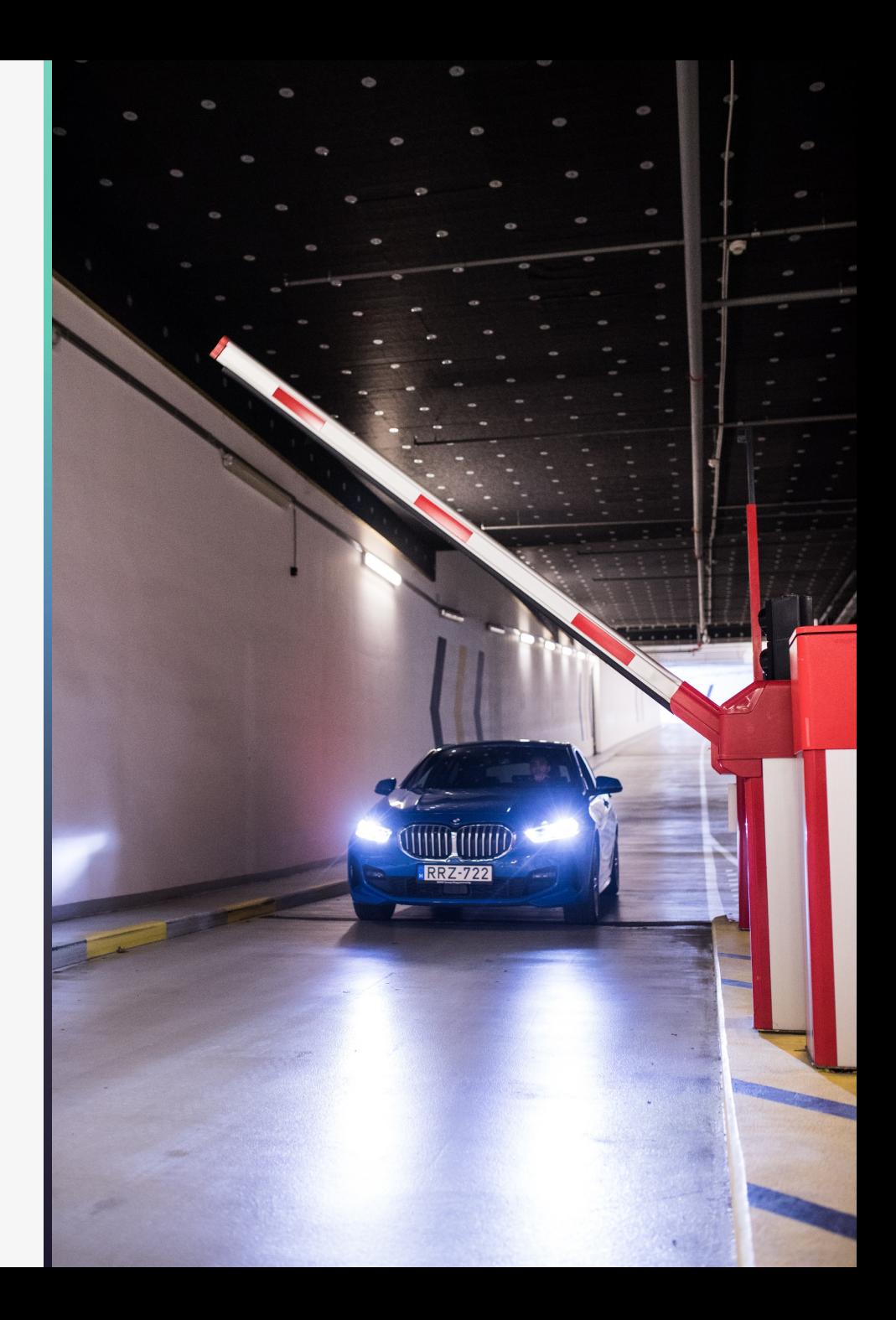

### 3 **Start parking with instant parking**

Instant parking is available in the Budapest One car park, allowing users **to enter and exit the car park automatically**, without even having to take out their mobile phone. How to set up instant parking?

- On the **Settings/Cars** page of the app, you need to **turn on INSTANT PARKING** and enter the correct license plate number.
- Once you are done, each following arrival, the barrier will automatically open, and parking will start thanks to **license plate recognition.**

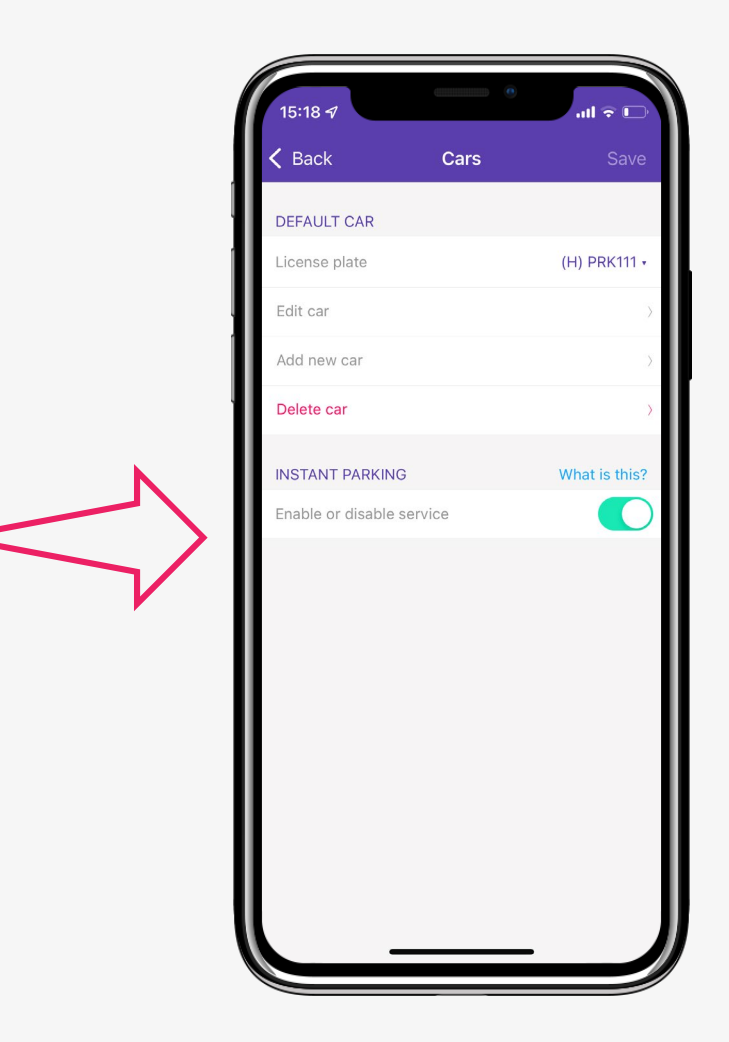

### 4 **Start parking with opening by phone**

In addition to instant parking, you can also use the app to open the barrier:

- In the map view, click on the Budapest One Car Park icon.
- Then click on "**Start parking**". After pressing the button, the system will present a list of entrances to the car park. From this list, select the entrance you wish to enter via the barrier.
- You can enter via an app, by standing in front of the gate and clicking on the "**BEJÁRAT**" button, or **automatically** with instant parking and license plate recognition.

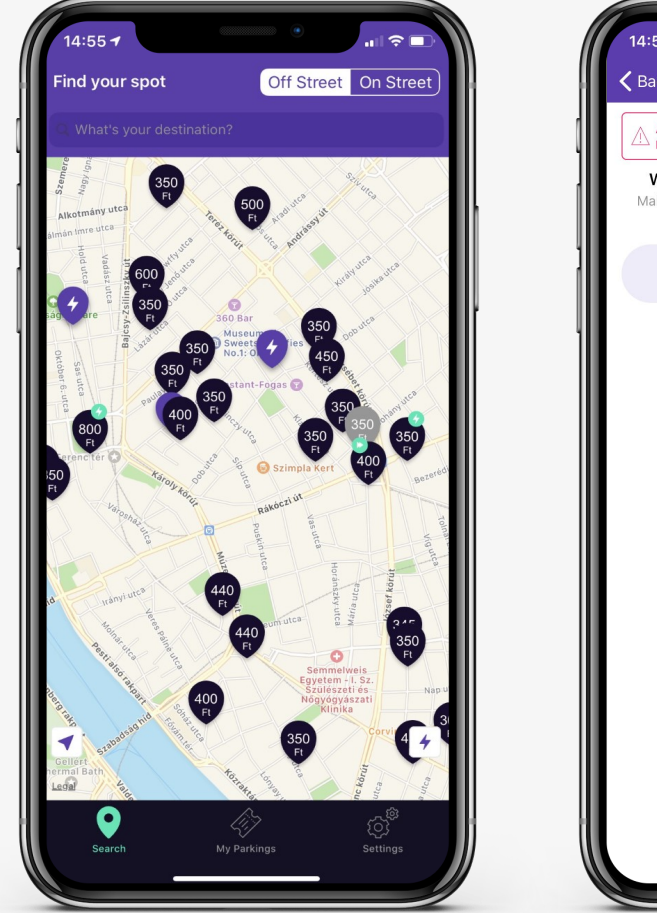

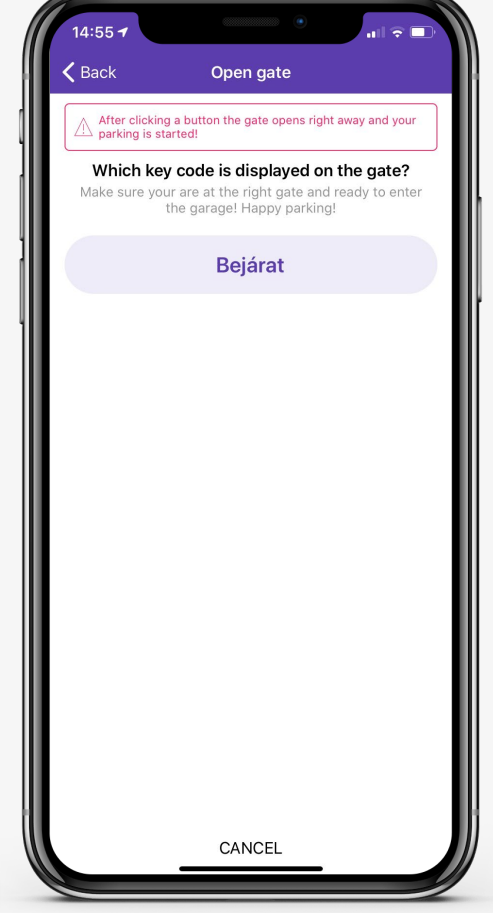

### 5 **Stop parking**

You can check the elapsed time and the estimated amount at any time on the parking in progress screen .

- To finish parking, click the Parking details/End parking buttons at the top of the screen when you are at the exit barrier.
- To open, select the "KIJARAT" button. If you use instant parking, just wait until the gate opens . The app will send you a notification after exiting the car park.
- **Payment** is made **automatically** with the registered card. We will send you a **receipt of your parking by e-mail** .

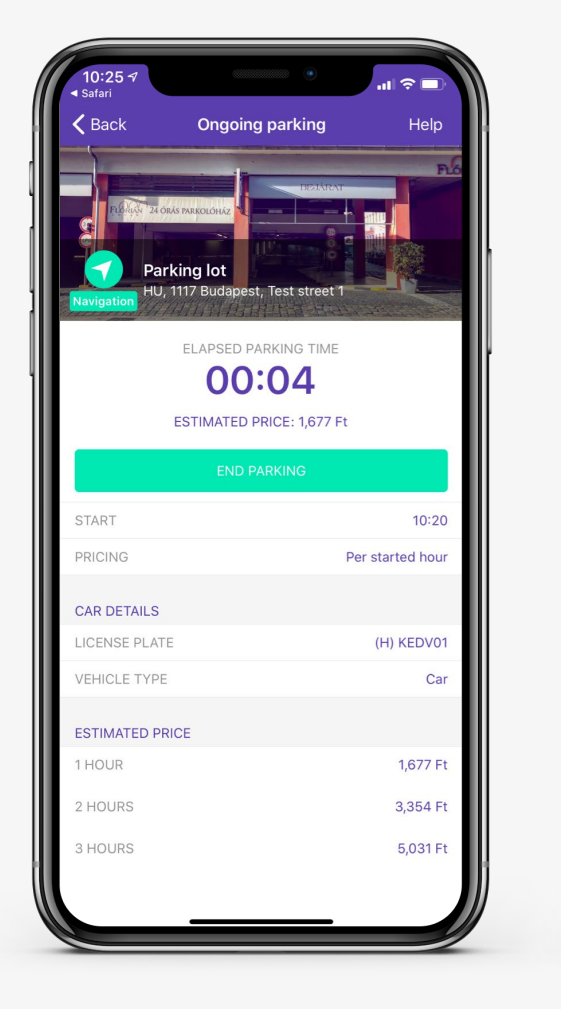

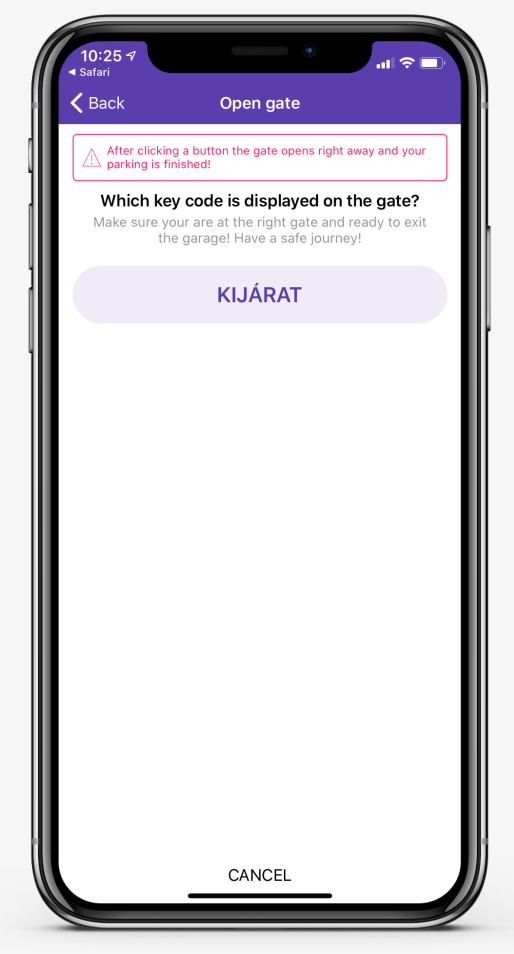

### **WE WISH YOU A GOOD PARKING!**

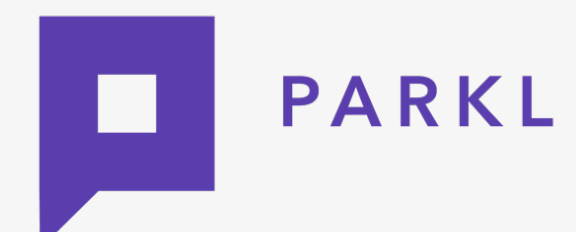

Customer service: **+36309719900 help@parkl.net**

For further information **Parkl [Digital Technologies Kft. ÁSZF](https://parkl.net/doc/PARKL%C3%81SZF_191118.pdf)**

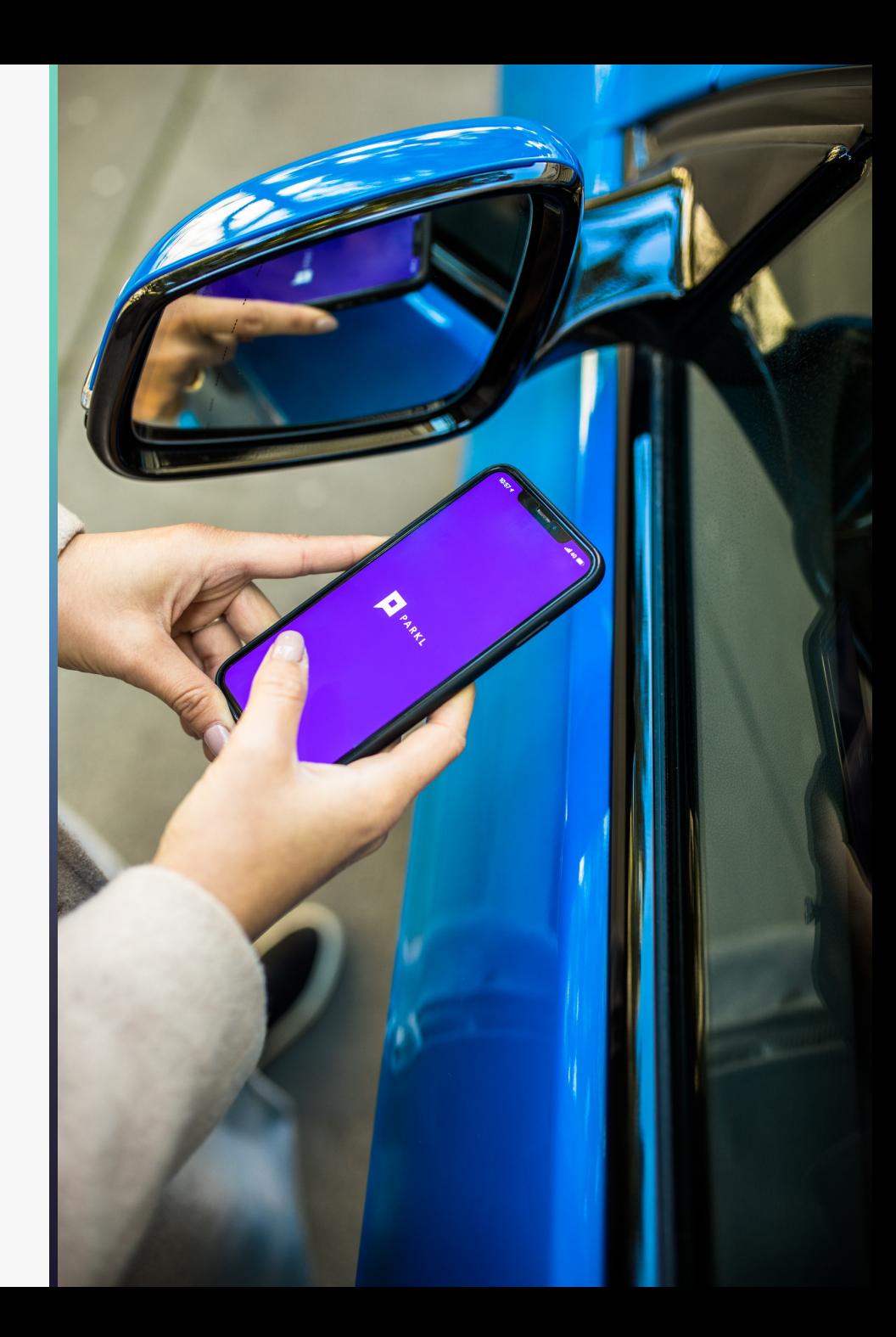